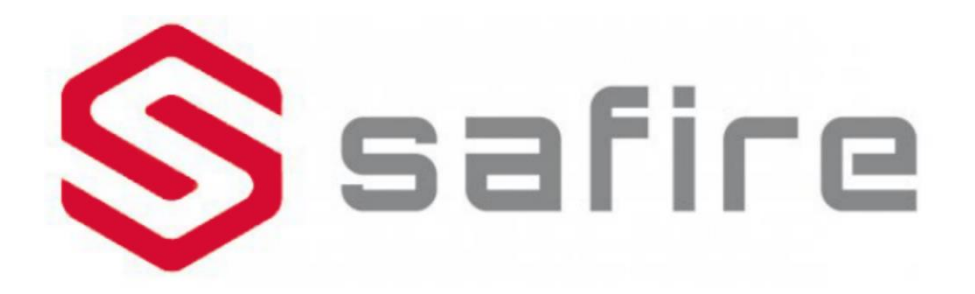

## Smart Accessory Instruction Manual

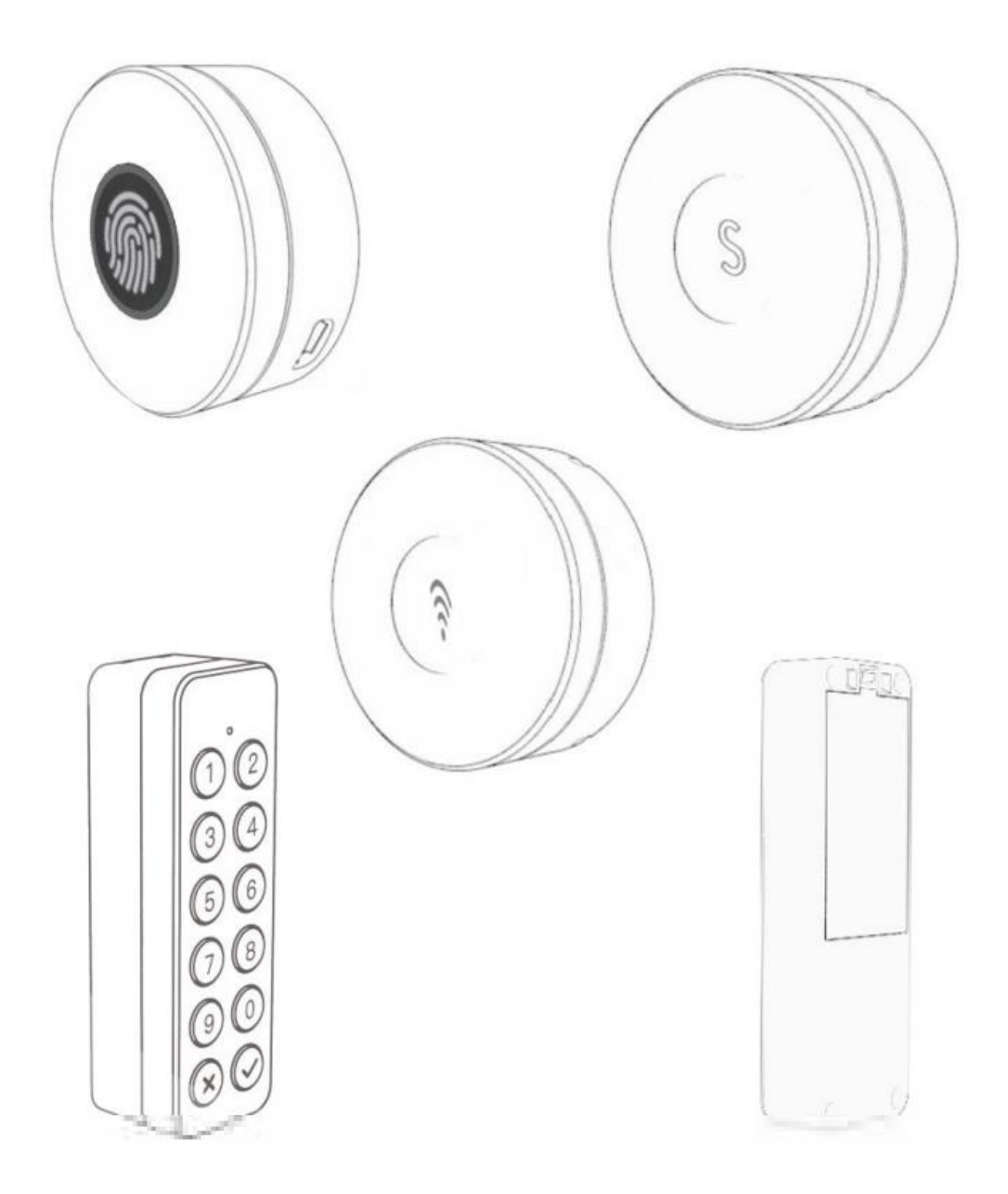

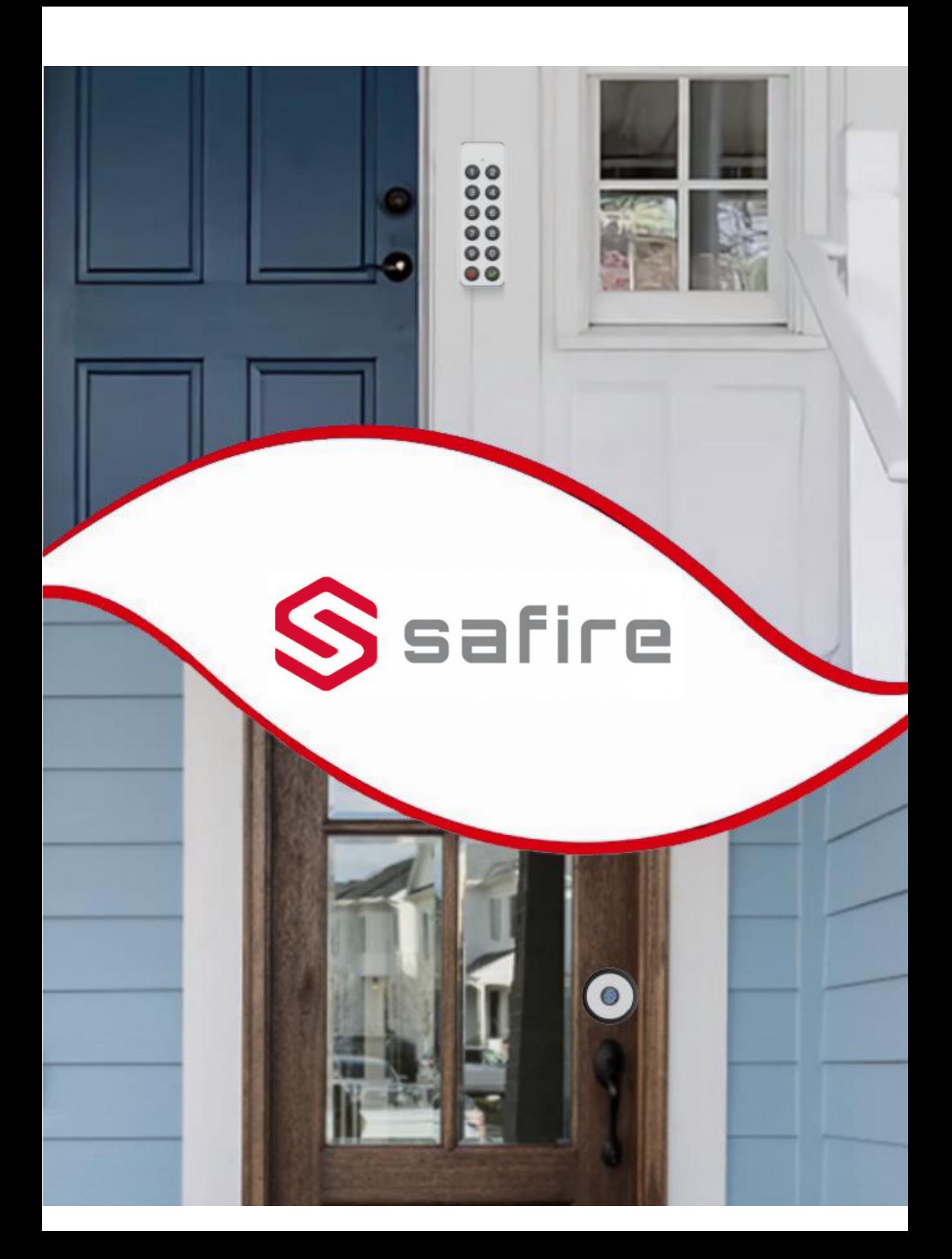

# SF-SLFINGER-BT

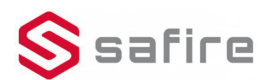

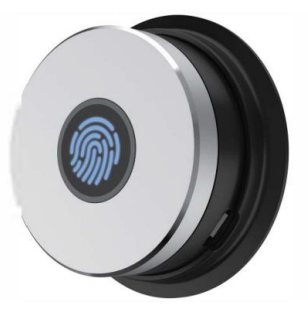

## **Packing List**

- · Fingerprint controller \*1
- Fixed plate\*1

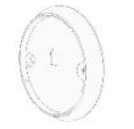

· USB data cable \* 1

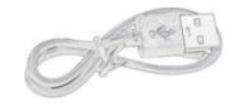

 $\bullet$  Screws  $*$  2

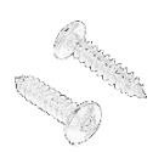

· Mini screwdriver \* 1

**SHILLER** 

### **Parameters**

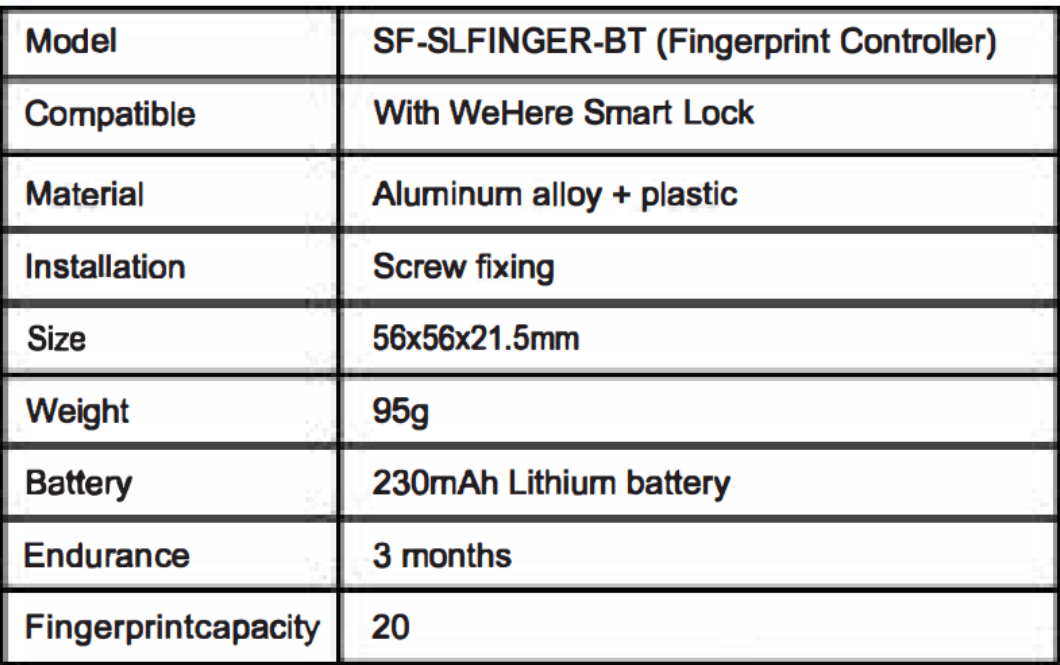

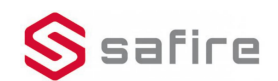

## APP Installation & Use Tutorial

**APP** Download

Scan the QR code on the right or visit the website to download the app and register an account.

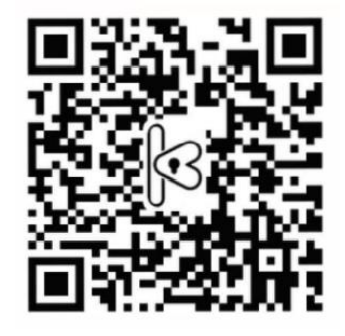

#### htpp://www.cloudsmartlock.com/m/app.html

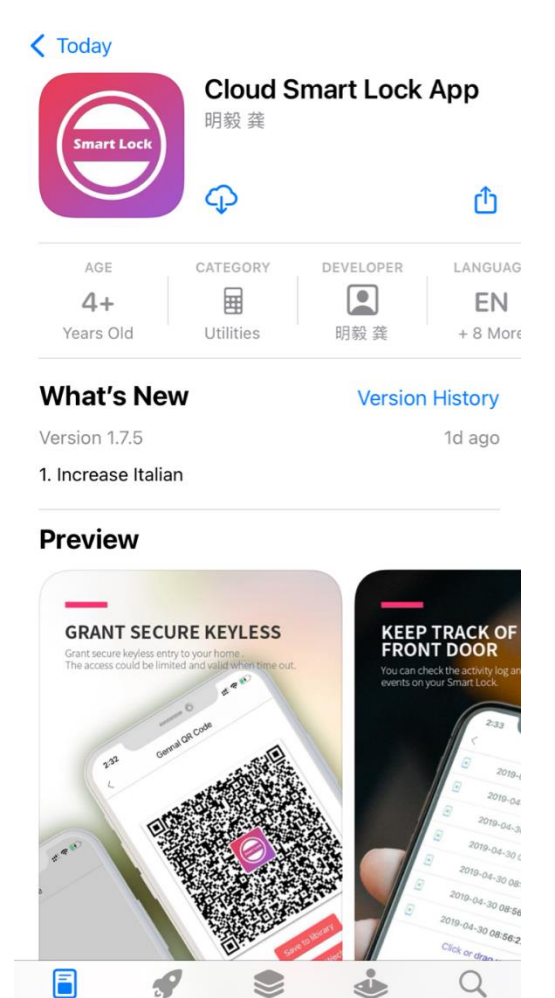

Apps

Today

#### IOS Android

#### cloud smart lock Airbnk House & Home  $F1$  PFGL3  $\star$ \*\*\*\*62 Install Add to Wishlist **MER THE KEY**

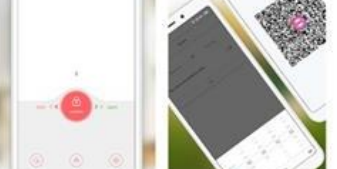

This is an intelligent door lock App, which realizes the management and operation of cloud smart door lock. Its main functions include adding and managing door locks, unlocking by one key, unlocking by two-dimensional code sharing, automatic unlocking, and viewing the status of unlocking, unlocking records and other information.

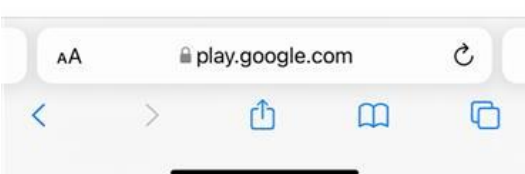

# **APP** Operations

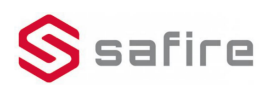

### 1.Add Accessory in the APP

To add an accessory, you must scan the QR code on the accessory.

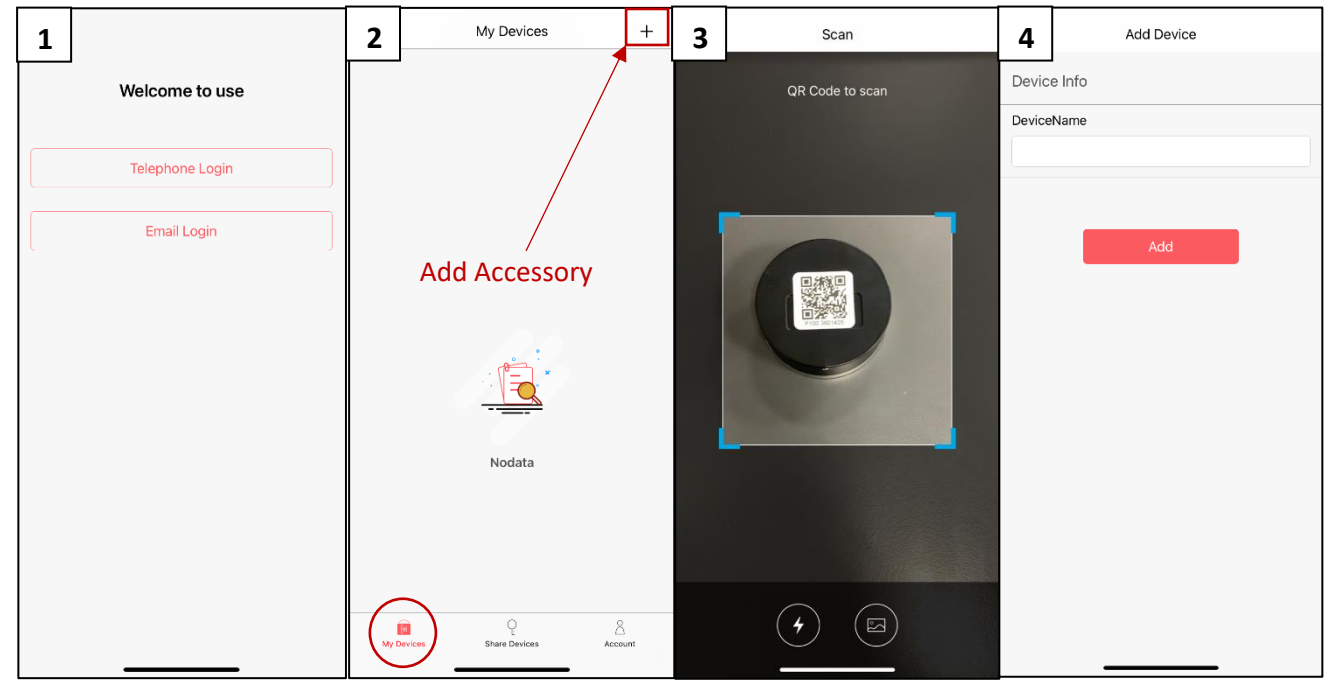

### 2. Add Fingerprints

Through the App, inside the devices added, you can click "Fp Mng" to add Fingerprints. The operation of fingerprint needs to be done via Bluetooth. Be sure to enable Bluetooth before starting the operation.

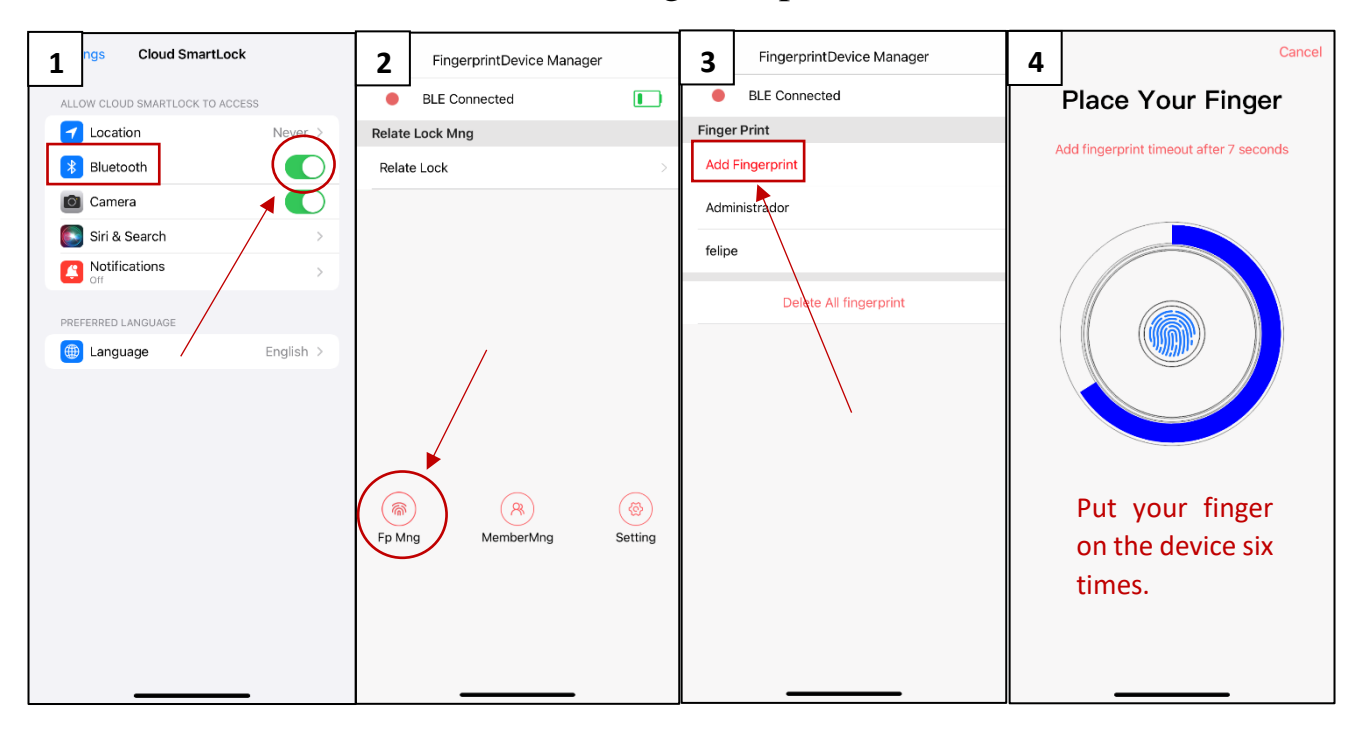

### 3. Rale lock

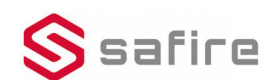

First of all, you must add the lock in the application by following the steps in the "Add Accessory" explanation. On the device click "Relate Lock" to bind the lock. The operation of binding the lock need to be done via Bluetooth. Be sure to enable Bluetooth before starting the operation.

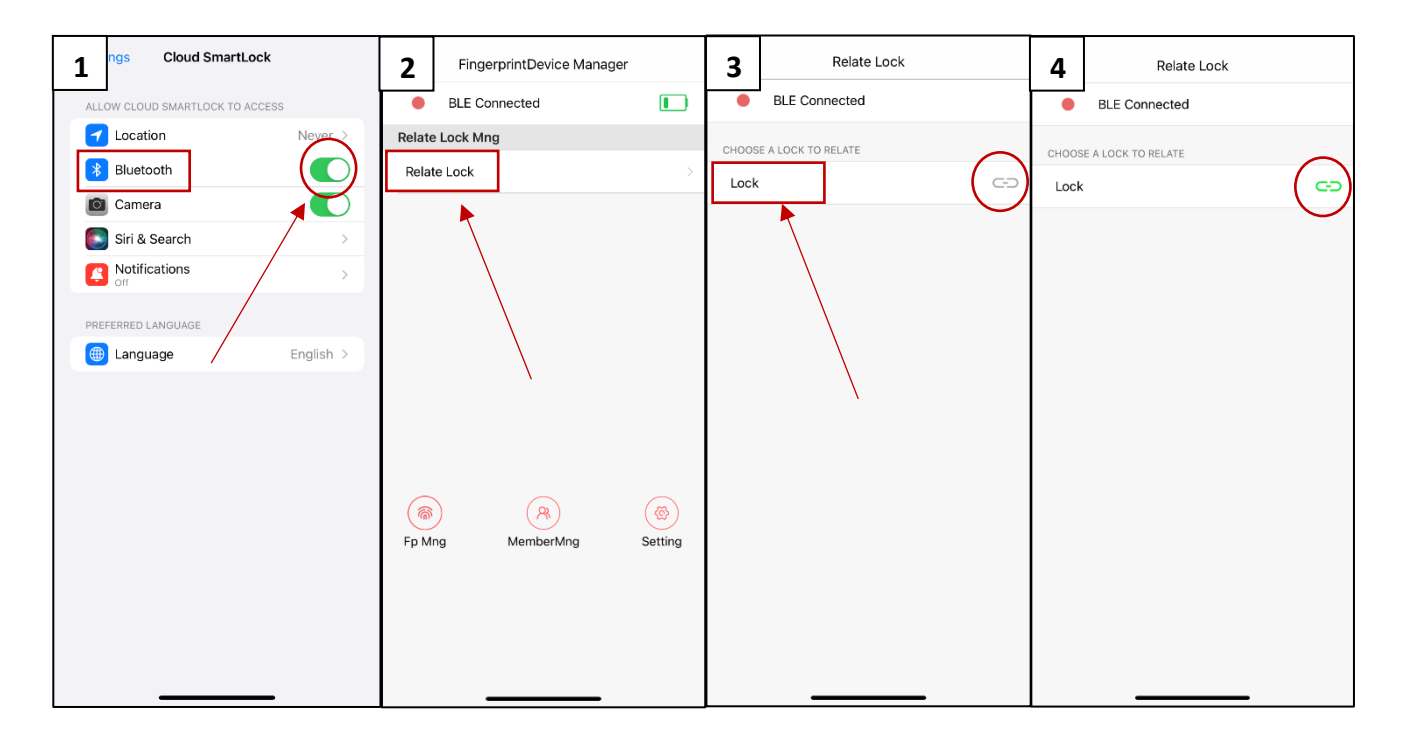

### **Installation**

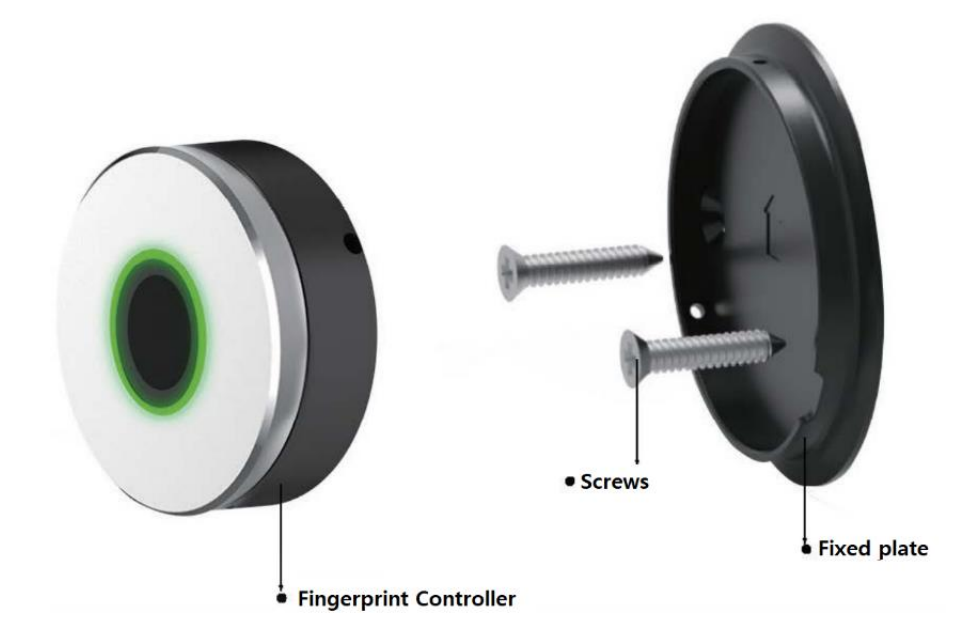